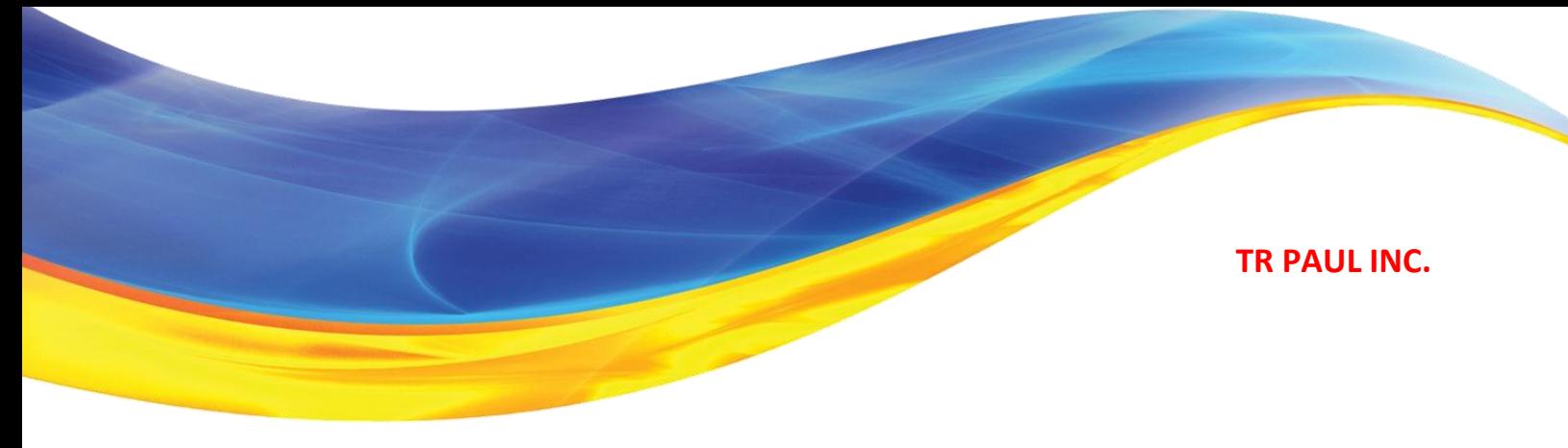

# **Consumer Portal QuickStart Guide**

Welcome to your TR Paul Flexible Spending Account Benefit Accounts Consumer Portal. This one-stop portal gives you 24/7 access to view information and manage your Flexible Spending Account. It enables you to:

- File a claim online
- Upload receipts and track expenses
- View up-to-the-minute account balances
- View your account activity, claims history and payment (reimbursement) history
- Change your login ID and/or password
- Download plan information, forms and notifications

The portal is designed to be easy to use and convenient. You have your choice of three ways to navigate this site: 1) work from sections within the Home Page, 2) hover over the six tabs at top of Home Page to see drop-down menus, or 3) follow links at the bottom of each page.

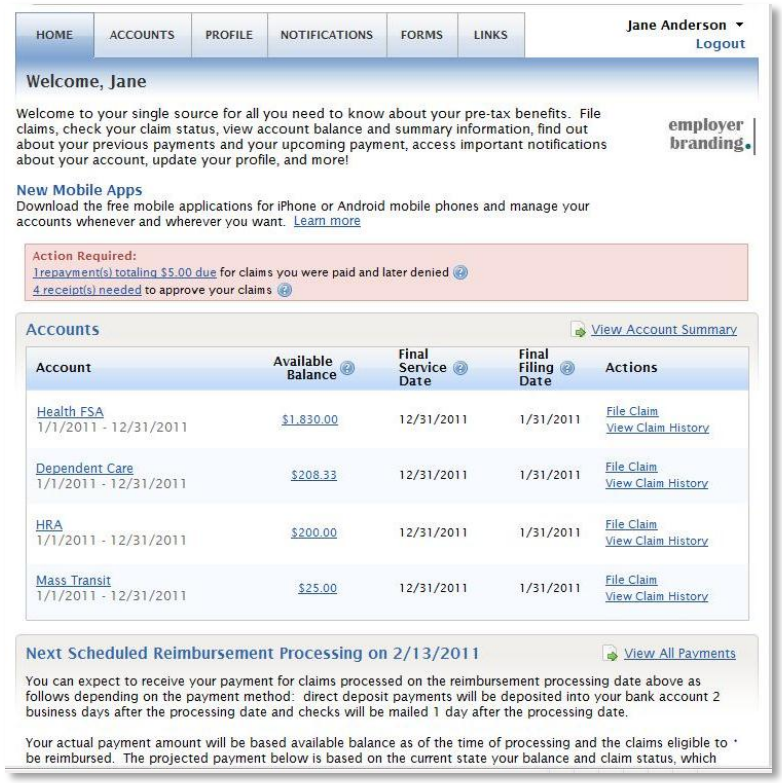

#### **HOW DO I LOG ON TO HOME PAGE?**

- 1. Go to the website https://trpaul.lh1ondemand.com
- 2. Enter your login ID and password . If you have not selected a login or password, you can create one
- 3. Click **Login**.

The **Home Page** is easy to navigate:

- The top section shows messages from your employer and links to employee information.
- The **Action Required** section displays alerts and relevant links that enable you to keep current on your accounts.
- The **Accounts** section has links to account balances and activity details. On the far right, **View Account Summary** links to the Account Summary page, where you can see and manage your accounts.
- The **Next Scheduled Reimbursement** section details when and how much you are projected to receive from any/all plans in which you are enrolled. (optional)

You can also hover over the tabs at top or use links at the bottom of the page.

#### **HOW DO I FILE A CLAIM AND UPLOAD A RECEIPT?**

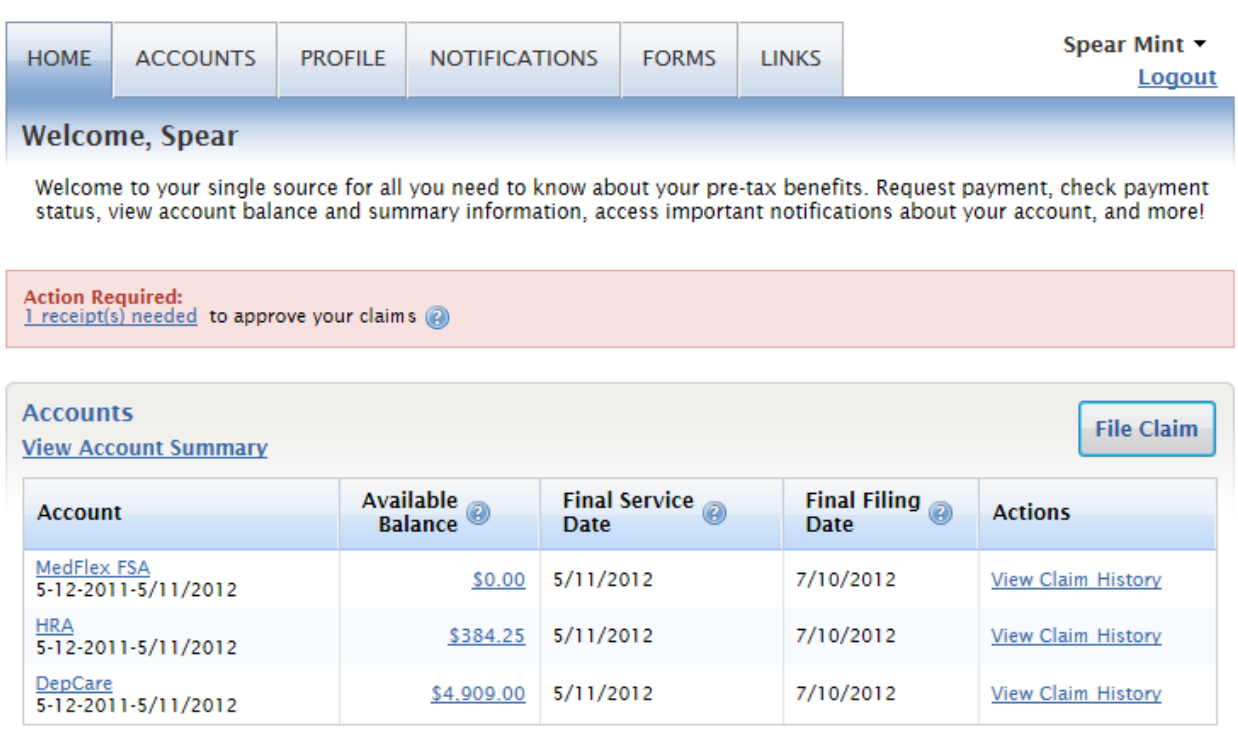

- 1. On the **Home Page**, under the **Accounts** tab, click **File Claim** on the drop-down menu. .
- 2. **OR** on the Home **Page**, in the **Accounts** section, click **File Claim** link.
- 3. Enter your claim information, and upload the receipt, on the form that appears and click **Add Claim**. The claim is then added to the **Claims Basket**.
- 4. For submitting more than one claim, click **Add Another Claim**, select the Account Type and complete the form and click **Add Claim**.
- 5. When all claims are entered in the **Claims Basket**, click **Submit** to send the claims for processing.
- 6. The **Claim Confirmation** page displays. Print the **Claim Confirmation Form** as a record of your submission. If you did not upload a receipt, print another **Claim Confirmation Form** to submit to the

administrator, attaching the required receipts. **OR** if a receipt is required, you will see the **Upload Receipt** link. Click on it and the **Receipts Needed** screen displays.

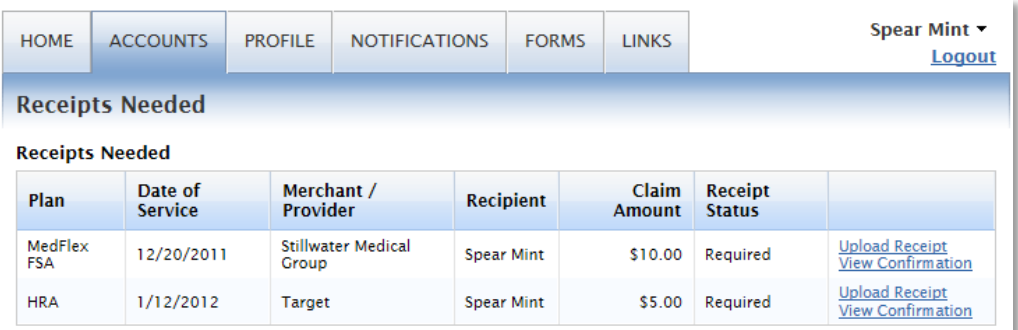

- 7. For each claim that requires a receipt, click **Upload Receipt** on the far right and follow instructions. (Your receipt must be in .doc, pdf, bmp, or gif format.)
- 8. The Receipt Uploaded confirmation appears: "Your receipt has been uploaded. You may upload additional receipts if needed until the claim is approved."
- 9. After uploading, you may also click **View Confirmation** and print the form for your records.

NOTE: If you see a **Receipts Needed** link in the Action Required section of your Home Page, click on it. A listing of any **Claims Requiring Receipts** will appear.

### **HOW DO I VIEW CURRENT ACCOUNT BALANCES AND ACTIVITY?**

- 1. For current Account Balance only, on the **Home Page**, in the **Accounts** section, see the **Available Balance** column next to the applicable account.
- 2. For an Account Summary of your account(s) that includes your current Account Balance(s), on the **Home Page**, on the top right hand in the **Accounts** section, click on the **View Account Summary** link. **OR** under the **Accounts** tab, click **Account Summary** on the drop-down menu.
- 3. For all Account Activity, on the **Home Page**, click on the **Available Balance Amount** link for the plan [if enabled by your employer]. The Account Activity screen will appear. Click **View** for each account listed in the drop-down menu.

#### **HOW DO I VIEW MY CLAIMS HISTORY?**

- 1. On the **Home Page**, in the **Accounts** section, click **View Claim History** next to the applicable account.
- 2. **OR** on the **Home Page**, under the **Accounts** tab, click **File Claim** on the drop-down menu. Then click **View History** on the far right on the File Claim screen.
- 3. **OR** on the **Home Page**, in the **Accounts** section, click **View Account Summary** on the far right. Then click on the dollar amount in the **Submitted Claims** column next to the applicable amount.

#### **HOW DO I VIEW MY PAYMENT (REIMBURSEMENT) HISTORY?**

- 1. On the **Home Page**, under the **Accounts** tab, click **Payment History** on the drop-down menu.
- 2. You will see reimbursement payments made to date, including debit card transactions.
- 3. Click **View Detail** on the far right to see claim details.

#### **HOW DO I CHANGE MY LOGIN AND/OR PASSWORD?**

- 1. On the **Home Page**, under the **Profile** tab, click **Login Information** on the drop-down menu.
- 2. Follow instructions on the screen. (For a new account, the first time you log in, you will be prompted to change the password that was assigned by your plan administrator. Follow the instructions.)

3. Click **Save**.

### **HOW DO I VIEW OR ACCESS…**

# **…FORMS?**

- 1. On the **Home Page**, use the **Forms** tab.
- 2. Click any form of your choice.

# **…NOTIFICATIONS?**

- 1. On the **Home Page**, under the **Notifications** tab, click **Notification History** on the drop-down menu.
- 2. Click any link of your choice. **Receipt Reminders**, **Account Statements**, **Advice of Deposits**, **Denial Letters**, or **Denial Letters with Repayments** are a few options.

# **…PLAN INFORMATION?**

- 1. On the **Home Page**, under the **Accounts** tab, click **Account Summary** on the drop-down menu.
- 2. Click the applicable account in the first column on the left and the **Plan Rules** open in another browser **OR** on the **Home Page**, under the **Accounts** tab, click **Plan Descriptions** on the drop-down menu for basic information. Then click each applicable plan to see the Plan Detail screen.

**Do not hesitate to contact Sharon Thompson or Mary McClay at TR Paul (800) 678-8161 Ext 257 or 318 if you need assistance.**